## 二松学舎大学 求人検索サイト「二松ナビ」

以下ステップで登録をすべて完了してください。

▲ 登録にあたっての注意事項 >>

- ✔ 「\*」は必須項目です。必ず入力をお願いします。
- ✔ 数字は半角数字で入力してください。
- √ 入力した項目は、登録後も修正可能です。

## STEP1 ログインする 学校からお知らせされたID/パスワードでログインします。

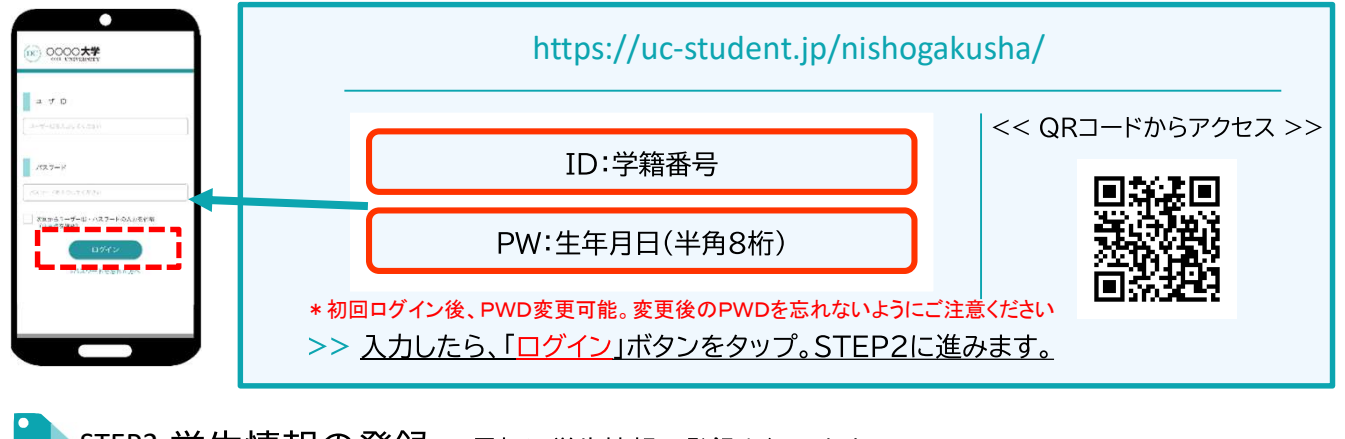

STEP2 学生情報の登録 最初に学生情報の登録を行います。

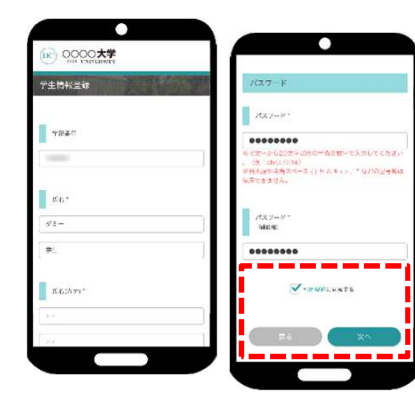

学校からの連絡や就活支援に不可欠な情報ですので、正確に入力しましょう。

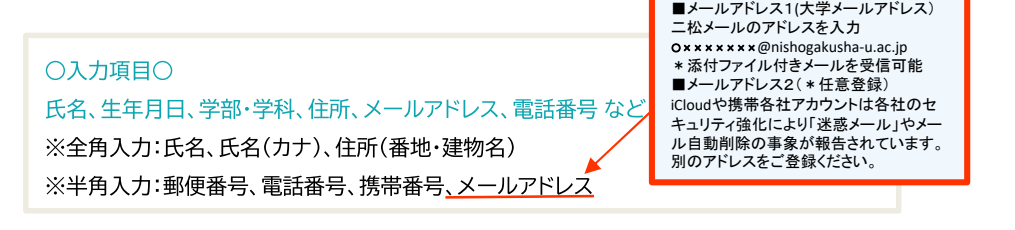

>> 入力したら、「利用規約に同意する」をチェックし、「次へ」ボタンをタップ。 引き続きSTEP3に進みます。

登録した個人情報は、下記用途のみで使用されており、目的外の利用は行っておりません。 1.登録したメールアドレス等の連絡先、各種アンケートデータ、エントリー実績情報を大学がデータベース上でキャリア支援・進路分析等に利用すること 2.求人票、インターンシップにエントリーした後、企業の選考過程における連絡等での利用すること 安心してサービスをご利用ください。

STEP3 進路希望の登録 進路希望を入力します。第1希望は必須登録です。

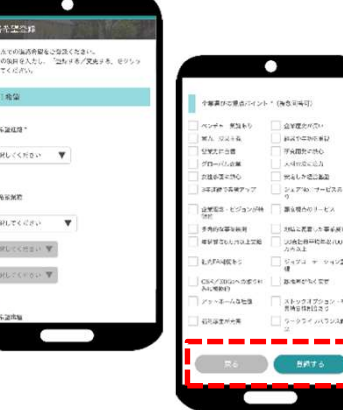

希望条件に合わせた検索条件にカスタマイズされ、企業とのマッチング精度 もアップします。

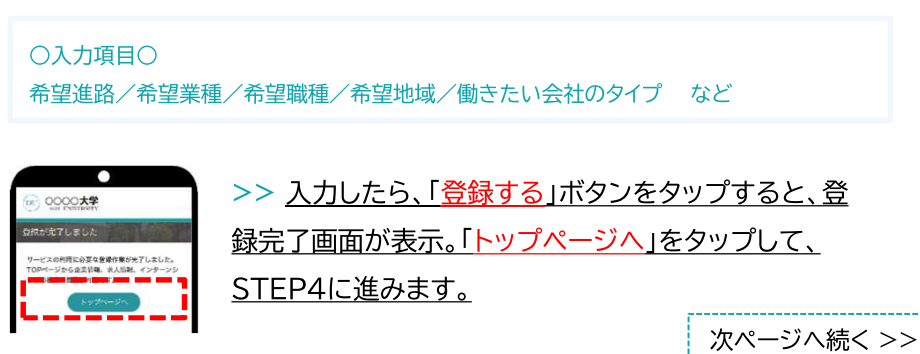

求人票やインターンシップにエントリーする際の情報を入力します。

エントリー情報の登録は「マイページ」より行います。以下の手順でエントリー登録画面に移動します。

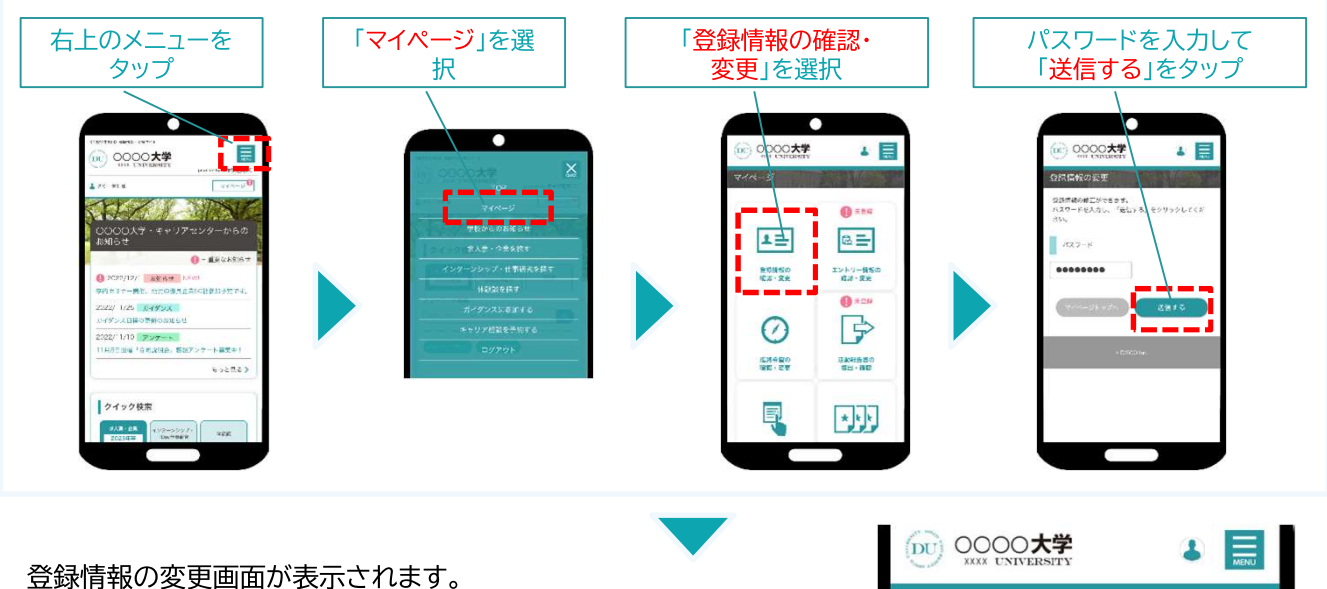

登録情報画面は、<基本情報>と<エントリー情報>です。 タブをタップして切り替えてください。

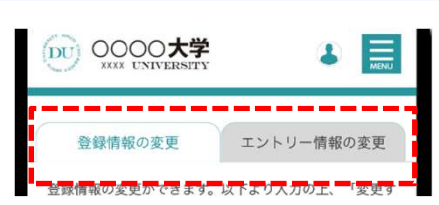

## ①登録情報の変更

STEP2で入力した学生情報です。

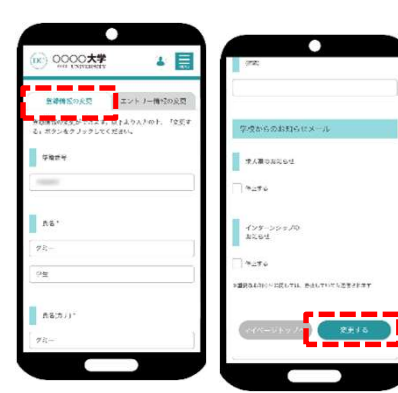

変更する場合は、修正内容を入力して、「変更する」ボタンをタップ。

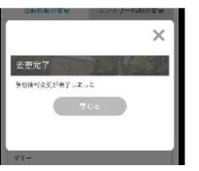

変更完了画面が表示します。 これで情報の変更は完了です。

入力した内容で企業にエントリーすることができます。入力ミスなどないよ ②エントリー情報の登録 う、十分に確認してください。  $00000$ 4日 基本情報で入力した情報がエントリー情報に反映されています。 **NUMERE** IJ 必須項目が未入力の場合もありますので、必ずチェックしてください。 <br>エントワー情報の文字)<br>「精神テス、ポケンキ」 \*\*\* Lister. 183.28 ○入力項目○ 学部学科/ゼミ・研究室/卒業予定年月/氏名/生年月日/現住所/休暇中住所/メール アドレス など >> 入力したら、「登録する」ボタンをタップ。 変更完了画面が表示します。 これで情報の登録は完了です。 以上で初期登録は終了です。お疲れ様でした!